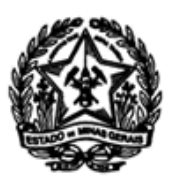

# **UNIVERSIDADE ESTADUAL DE MONTES CLAROS SECRETARIA GERAL PROGRAMAS DE PÓS-GRADUAÇÃO**

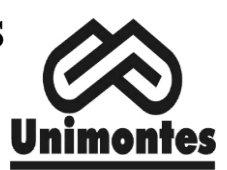

## ORIENTAÇÕES PARA RENOVAÇÃO DE MATRÍCULAS

## **08 a 19 de janeiro de 2024 (Res. CEPEx/2024 nº 154)\***

\*Normativas da Pós-Graduação quanto ao processo de rematrícula - RESOLUÇÃO CEPEx/UNIMONTES Nº. 135, DE 18 DE novembro DE 2022**:**

> Art. 61. Será excluído do Curso o aluno que deixar de renovar, a cada período letivo, sua matrícula em atividades acadêmicas ficando definido que todos os acadêmicos da Unimontes deverão renovar sua matrícula no período previsto pelo Calendário Acadêmico da Unimontes.

> § 1º - O acadêmico que não renovar a matrícula, no prazo previsto pelo Calendário Acadêmico, terá 05 (cinco) dias corridos para apresentar a justificativa e solicitar matrícula fora do prazo.

> § 2º - Após a realização da matrícula o aluno poderá solicitar o cancelamento da matrícula na disciplina em, no máximo, 10 (dez) dias.

*\*Embora o prazo de renovação seja do dia 08 a 19 de janeiro, no dia 08, a equipe do Controle Acadêmico da Pós-Graduação estará de plantão disponível unicamente para atender à renovação de matrículas. Sugerimos que tente a renovação no primeiro dia e que os demais dias sejam destinados à resolução de problemas, caso ocorram. Se precisar falar com a equipe durante a renovação, podem fazer contato através do e-mail [secretaria.strictosensu@unimontes.br.](mailto:secretaria.strictosensu@unimontes.br) Informe o nome completo, número de matricula e o problema/dúvida que impede a renovação de matrícula ou então pode ligar para a nossa equipe:3229-8046.*

## *Para renovar a matrícula é preciso saber a Letra que corresponde ao seu professor orientador: pág02*

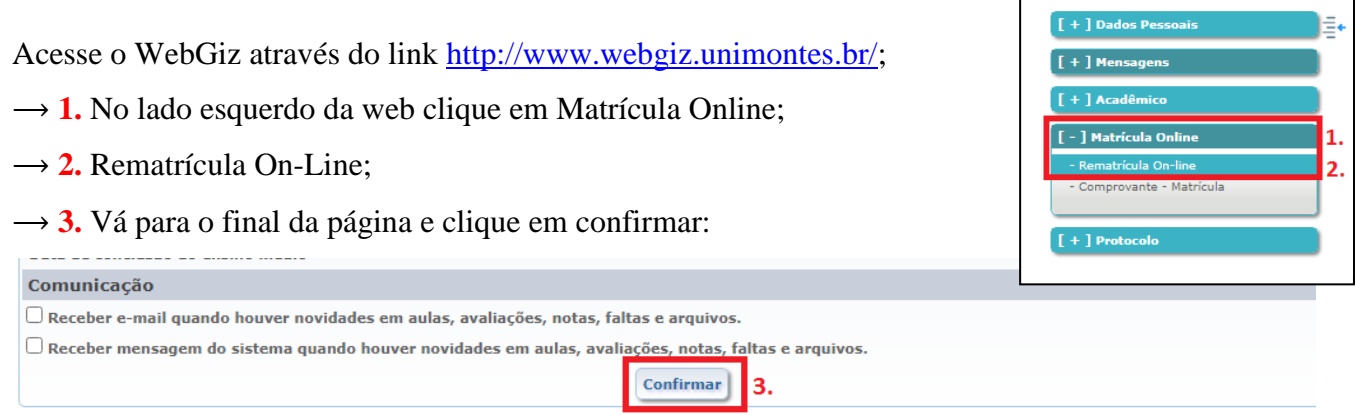

→ 4. Marque as disciplinas que você vai cursar em 01/2024, mas atenção:

**A** – Algumas disciplinas já aparecem selecionadas: Faça uma análise até o final do quadro de disciplinas, se não vai cursar, desmarque. Como a Secretaria Geral cadastrou uma nova Matriz para 2023, será comum que disciplinas já cursadas na matriz anterior, apareça como não cursada. Neste caso, desconsidere e desmarque.

**B** – Feita a análise "A", agora sim, selecione as disciplinas\* que você vai cursar em 01/2024.

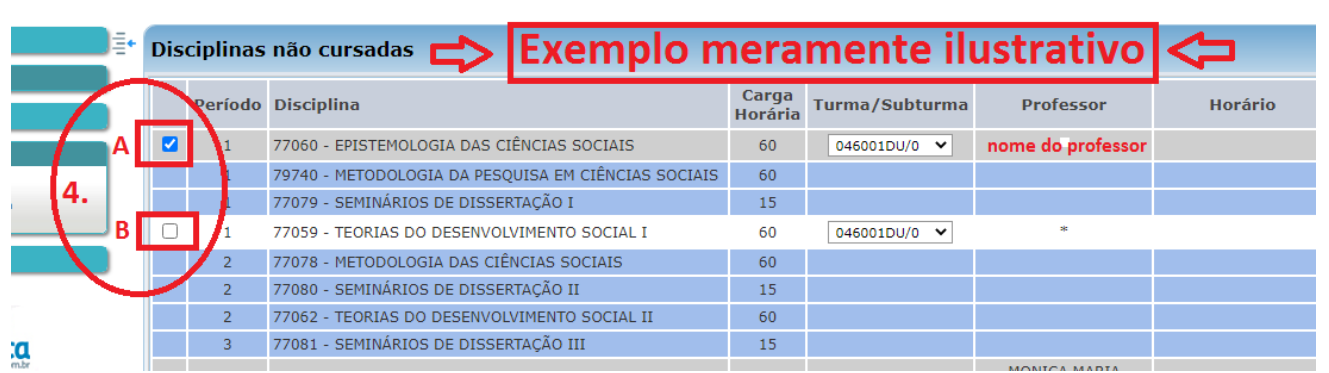

## **ATENÇAO PARA DISCIPLINAS COM SUBTURMAS E/OU ORIENTADOR**

Quando a disciplina possuir **subturmas** ou **professor orientador** *(especialmente dissertações e elaborações de tese)*, você deve selecionar a turma correta que vai matricular. Ao clicar em cada subturma (conforme imagem abaixo) aparece um código e no final dele **uma letra**, **procure a sua turma de acordo com o a letra de cada professor/orientador:**

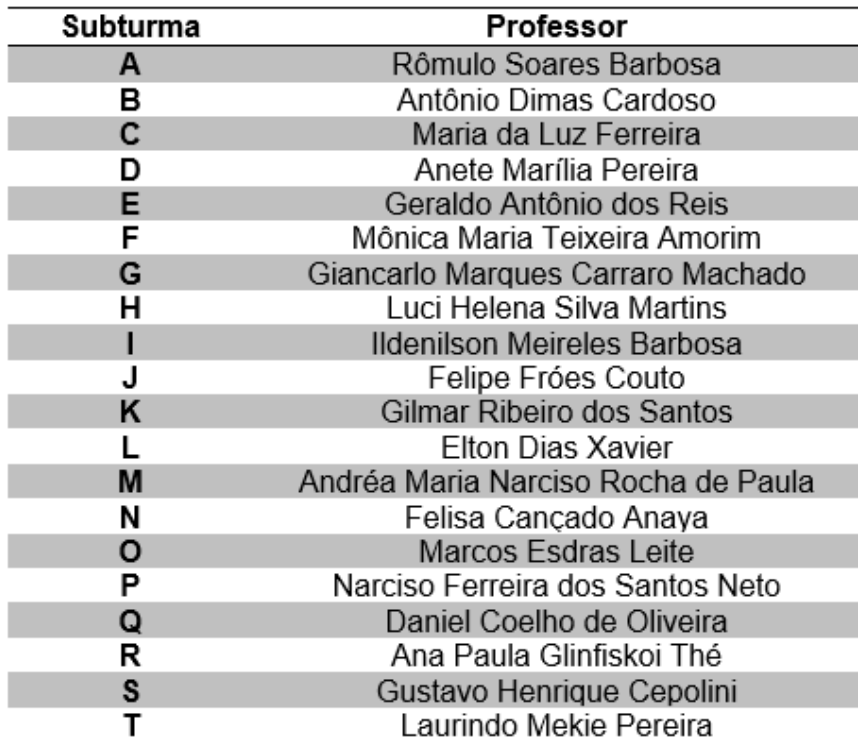

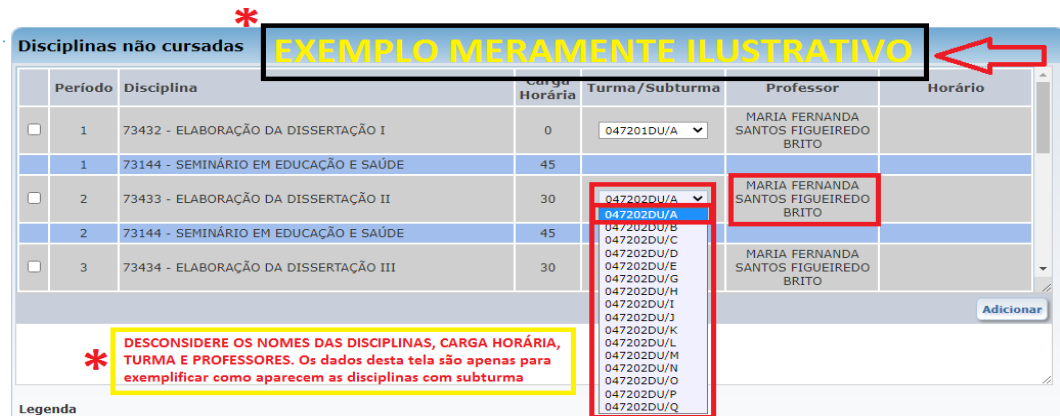

Seguir as orientações acima, escolhendo a letra correta, é fundamental para se matricular na turma correta.

 $\rightarrow$  5. Após escolher as disciplinas que deseja matricular, clique em Adicionar:

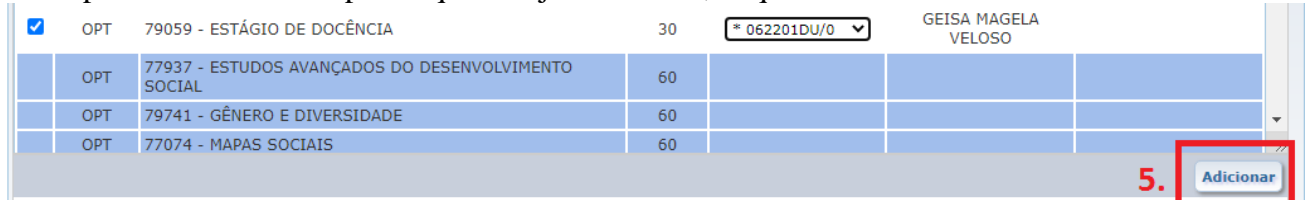

 $\rightarrow$  Após clicar em Adicionar desça a página, aparecerá um quadro com as disciplinas matriculadas. Confira. Se alguma disciplina foi adicionada de modo errado, selecione-a e clique em remover:

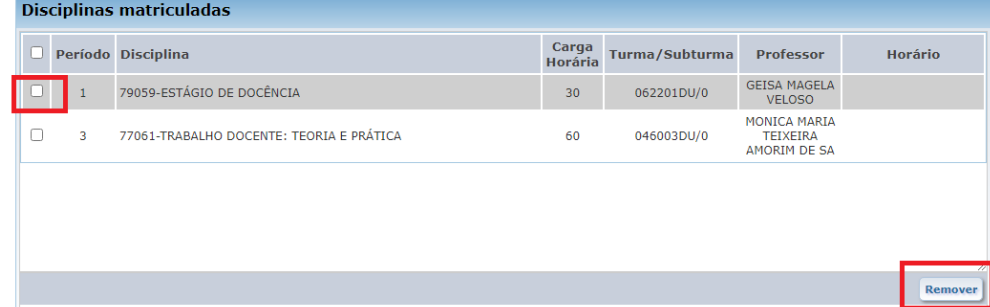

→ **6.** Após conferir as "disciplinas matriculadas", clique em CONFIRMAR MATRÍCULA:

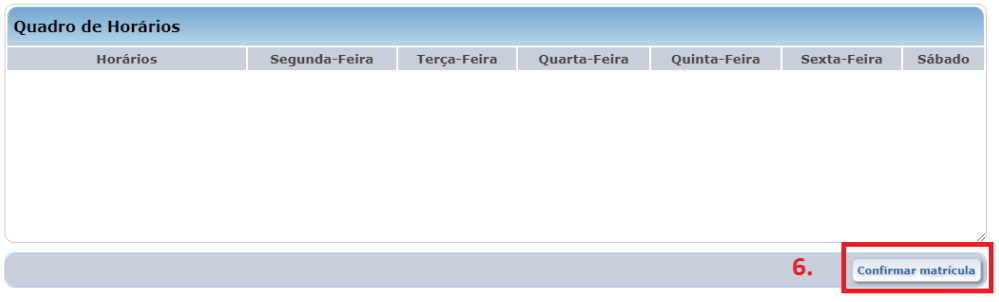

 $\rightarrow$  Após confirmar a matrícula um quadro aparecerá com as suas disciplinas matriculadas. (Imprima ou tire print desta tela e guarde, caso precise comprovar futuramente que se matriculou nestas disciplinas).

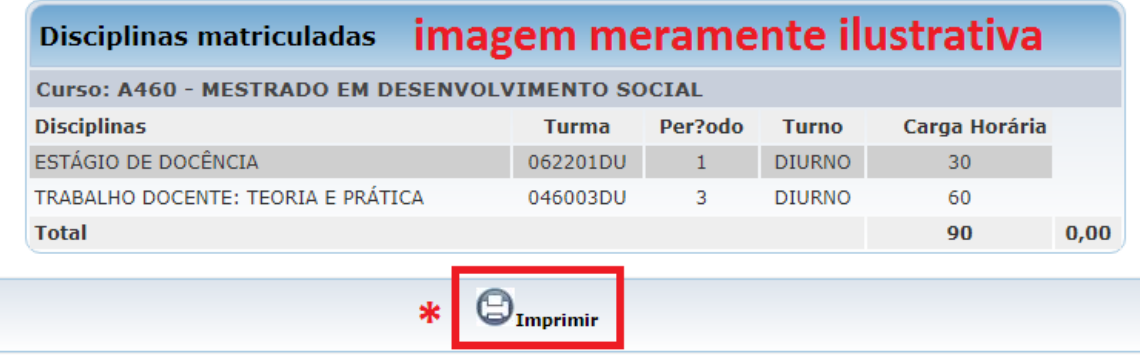

## **NÃO CONSEGUIU SE MATRICULAR EM ALGUMA DISCIPLINA?**

Se você não conseguiu selecionar alguma das disciplinas que pretende cursar em 01/2024, não se preocupe, temos uma equipe que vai atender aos problemas de renovação da sua matrícula: 1º - Conclua a matrícula nas disciplinas que você conseguiu selecionar.

2º - Envie um e-mail para [secretaria.strictosensu@unimontes.br](mailto:secretaria.strictosensu@unimontes.br) segundo as orientações abaixo:

#### TÍTULO DO E-MAIL: Renovação de Matrículas

ASSUNTO: *Informo que não consegui concluir minha renovação de matrícula através do WebGiz, sendo assim, solicito matrícula na disciplina pendente:*

*Número de matrícula: Nome do acadêmico: Programa: Disciplina pendente: Nome do Orientador:*

Fique tranquilo e aguarde: Considere que muitos acadêmicos farão contato, portanto uma fila de espera será gerada no e-mail. Assim que nossa equipe atender à sua demanda, seu e-mail será respondido. (Prazo médio = 05 dias).

> *Lembre-se, envie por e-mail somente as disciplinas que você não conseguiu se matricular, as demais você deve concluir via WebGiz.*

## **SECRETARIA GERAL SECRETARIA DE PÓS-GRADUAÇÃO**